# Aktivieren der Loopback-Erkennung auf den Cisco Smart Plus Switches der Serie 220

## Ziel

Die Loopback Detection (LBD) ist eine Funktion auf dem Switch, die Schutz vor Schleifen bietet, indem sie Loop Protocol-Pakete von Ports überträgt, auf denen der Loop-Schutz aktiviert wurde. Wenn der Switch ein Loop-Protokoll-Paket sendet und dann dasselbe Paket empfängt, wird der Port, der das Paket empfangen hat, deaktiviert.

Die LBD arbeitet unabhängig vom Spanning Tree Protocol (STP). Nachdem eine Schleife erkannt wurde, wird der Port, der die Schleifen empfangen hat, im Zustand "Herunterfahren" platziert. Ein Trap wird gesendet, und das Ereignis wird protokolliert. Netzwerkadministratoren können ein Erkennungsintervall definieren, das das Zeitintervall zwischen LBD-Paketen festlegt.

- Die folgenden Bedingungen müssen festgelegt werden, damit das LBD an einem bestimmten Port aktiv ist:
- Die LBD ist global aktiviert.
- LBD ist auf dem jeweiligen Port aktiviert.
- Der Betriebsstatus des Ports ist aktiv.
- Der Port befindet sich im Status STP Forwarding oder Disabled (Deaktiviert).

In diesem Artikel wird erläutert, wie Sie die Loopback-Erkennung auf den Cisco Smart Plus-Switches der Serie 220 aktivieren können.

### Anwendbare Geräte

• Serie Sx220

## **Softwareversion**

● 1,1 0,14

## Loopback-Erkennung aktivieren

Schritt 1: Melden Sie sich beim webbasierten Switch-Dienstprogramm an, und wählen Sie Port Management > Loopback Detection Settings aus.

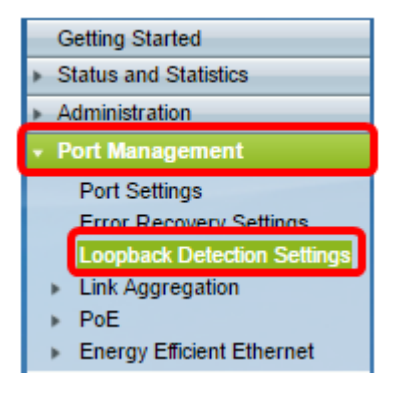

Schritt 2: Aktivieren Sie das Kontrollkästchen Aktivieren für Loopback Detection.

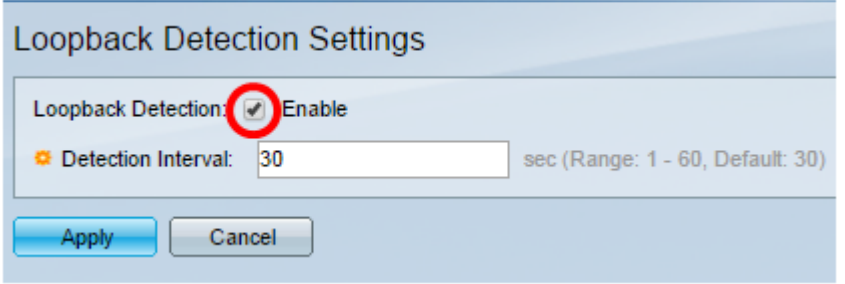

Schritt 3: Geben Sie im Feld Erkennungsintervall einen Wert ein. Dadurch wird das Zeitintervall in Sekunden zwischen LBD-Paketen festgelegt.

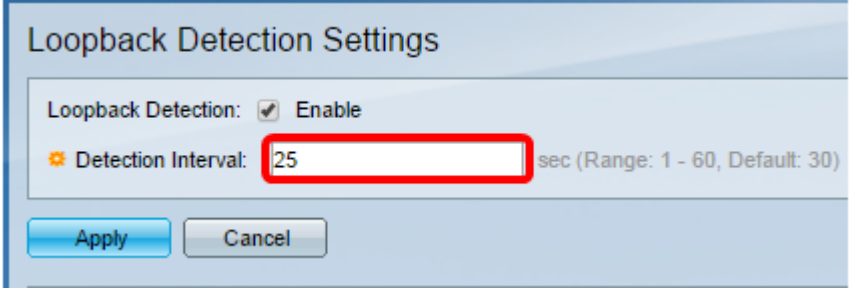

Hinweis: In diesem Beispiel wird 25 verwendet.

Schritt 4: Klicken Sie auf Übernehmen.

Schritt 5: Um die Konfiguration dauerhaft zu speichern, rufen Sie die Seite "Copy/Save

Configuration" (Konfiguration kopieren/speichern) auf, oder klicken Sie auf das Symbol oben auf der Seite.

## Aktivieren der Loopback-Erkennung am Port

Schritt 1: Klicken Sie unter der Tabelle Loopback Detection Port Setting (Porteinstellungen für Loopback-Erkennung) auf das Optionsfeld des Ports, den Sie konfigurieren möchten, und klicken Sie dann auf Edit (Bearbeiten).

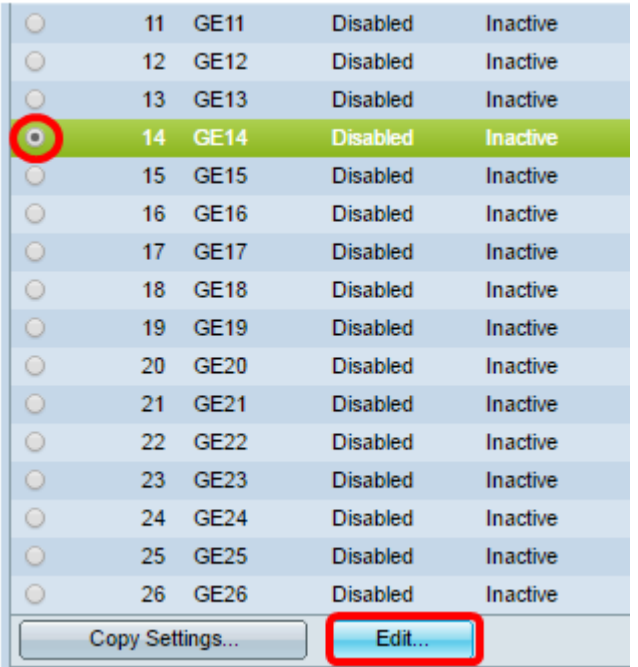

Hinweis: In diesem Beispiel wird Port GE14 ausgewählt.

Schritt 2: Das Fenster Edit Loopback Detection Interface Settings

(Schnittstelleneinstellungen für die Loopback-Erkennung bearbeiten) wird angezeigt. Vergewissern Sie sich in der Dropdown-Liste Interface (Schnittstelle), dass der angegebene Port der in Schritt 1 ausgewählte Port ist. Andernfalls klicken Sie auf den Dropdown-Pfeil, und wählen Sie den richtigen Port aus.

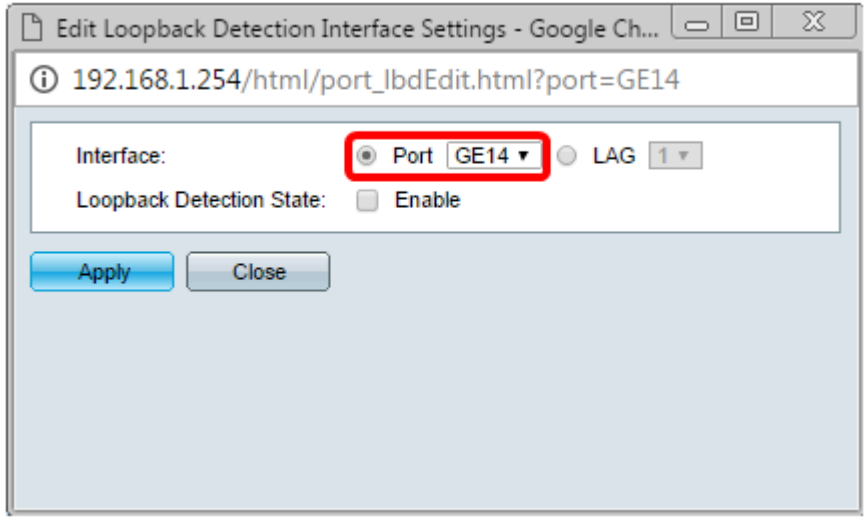

Schritt 3: Aktivieren Sie das Kontrollkästchen Aktivieren für Loopback Detection State (Status der Loopback-Erkennung).

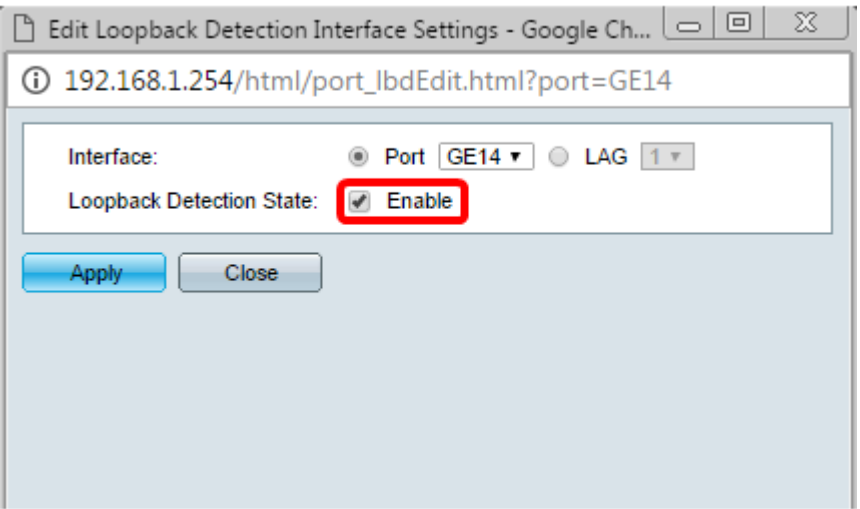

Schritt 4: Klicken Sie auf Übernehmen.

Schritt 5: Um die Konfiguration dauerhaft zu speichern, rufen Sie die Seite "Copy/Save Configuration" (Konfiguration kopieren/speichern) auf, oder klicken Sie auf das Symbol oben auf der Seite.

Schritt 6: Kehren Sie zum Fenster Portverwaltung > Loopback Detection Settings zurück, um Ihre Konfiguration zu überprüfen. Der Verwaltungsstatus für die Loopback-Erkennung sollte jetzt Enabled (Aktiviert) anzeigen, und der Betriebsstatus sollte jetzt aktiv sein.

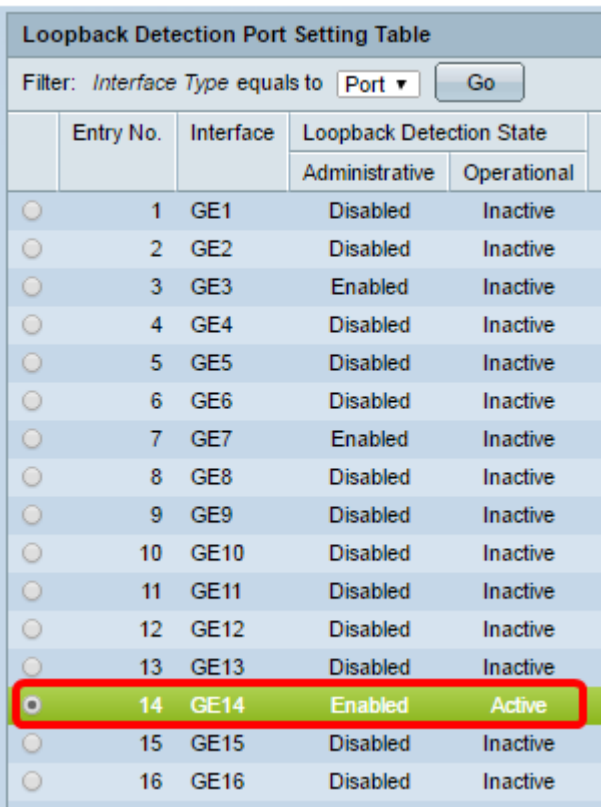

Schritt 7: Wiederholen Sie die Schritte 1 bis 4 für jeden Port, der aktiviert werden soll.

Sie sollten nun die Loopback-Erkennung für bestimmte Ports an Ihrem Switch erfolgreich aktiviert haben.